**Свердловская областная универсальная научная библиотека имени В. Г. Белинского**

# **Рождественские штудии-2**

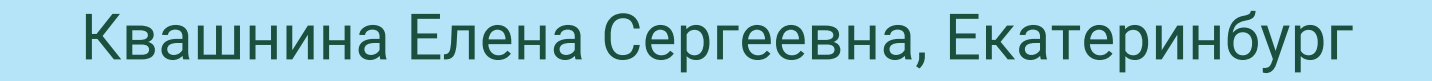

**Как использовать виртуальную экскурсию библиотекарю в работе?**

- 1. Во время онлайн-встречи с читателями демонстрировать презентацию рассказывать о книгах, писателях, литературных событиях и т.д.
- 2. Загрузить презентацию на сайт, дающий возможность читателю самостоятельно просматривать презентацию (при публикации на гугл-диске возникнут сложности с анимацией)
- 3. Сделать видеоролик из презентации и загрузить его на сайт библиотеки или в социальные сети
- 4. Сделать скринкаст и загрузить его на сайт библиотеки или в социальные сети

## **Как озвучить презентацию?**

1. Открываем слайд, который необходимо озвучить 2. Открываем вкладки: ВСТАВКА-ЗВУК

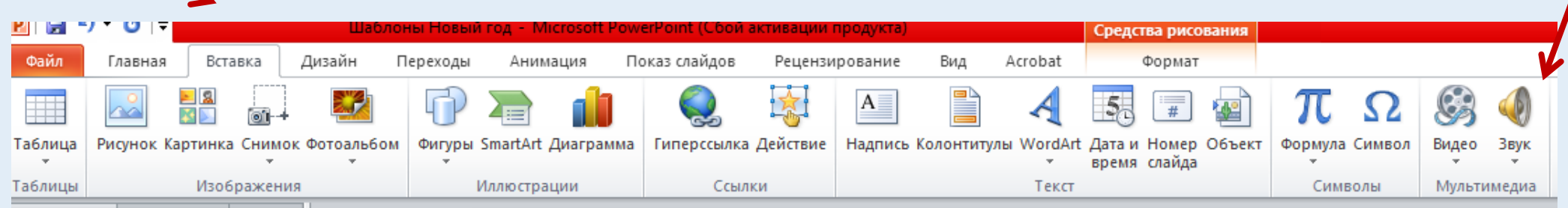

3. Выбираем один из способов работы со звуком

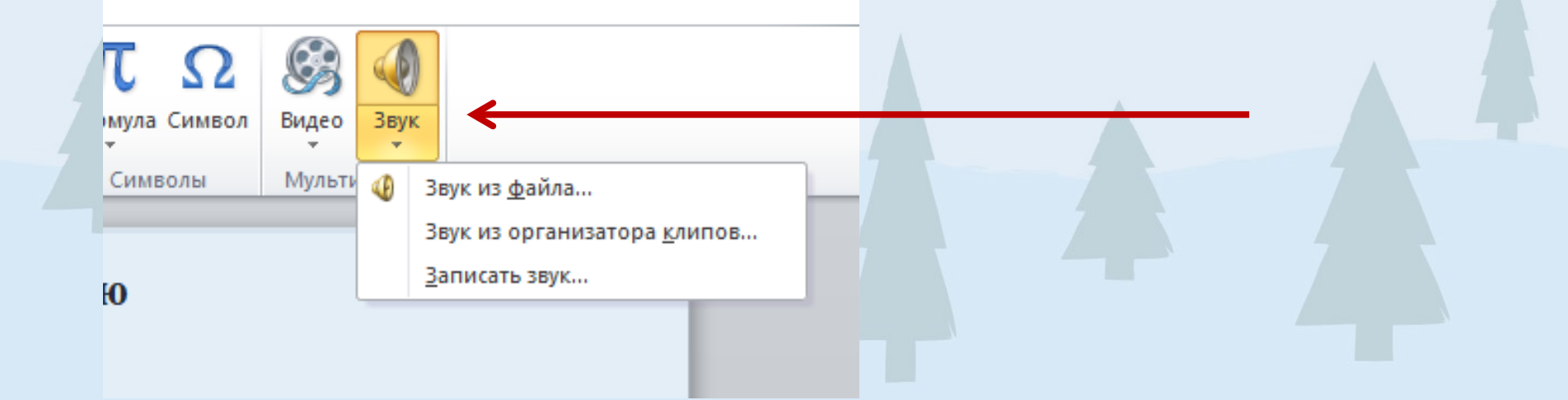

#### **Внедряем звук в презентацию. Вариант 1**

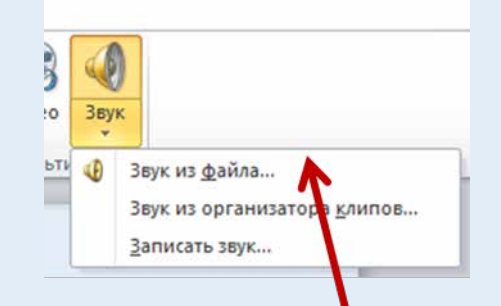

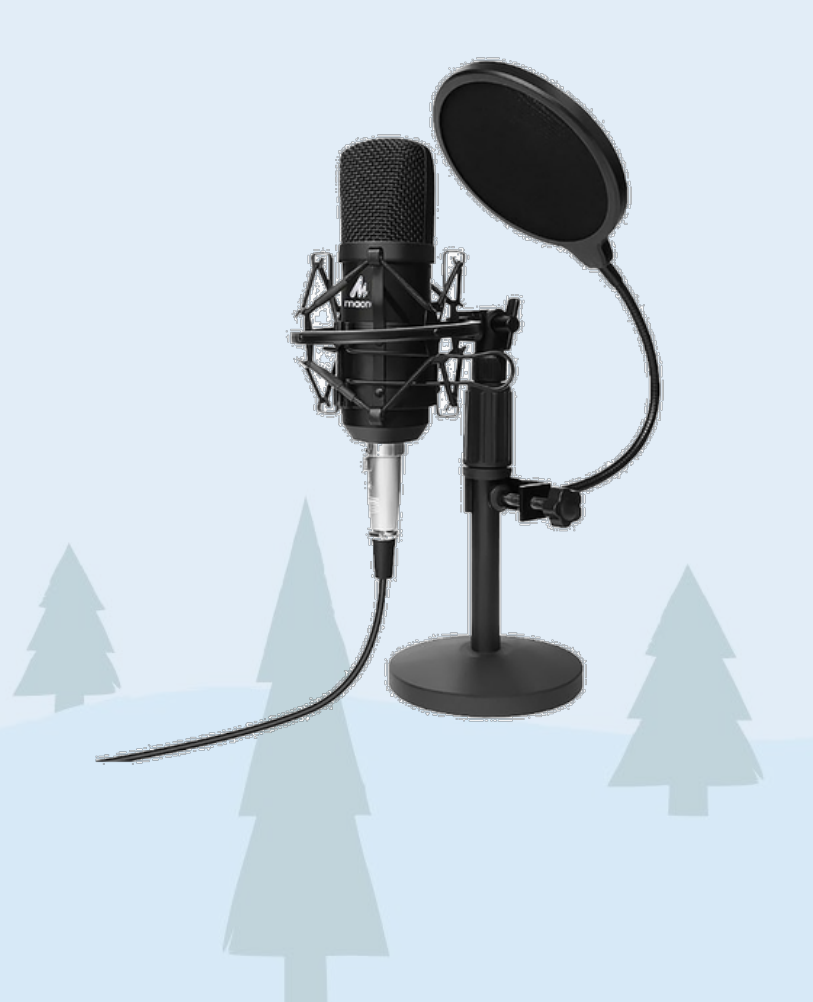

3.1. Для **вставки** звука нужно заранее подготовить файл:

- найти аудиофайл в интернете (не забываем об авторском праве)

- сделать запись в программе для записи звука и сохранить на свой компьютер

#### **Внедряем звук в презентацию. Вариант 1**

## Хорошая и простая в работе программа для записи звука - **Audacity**

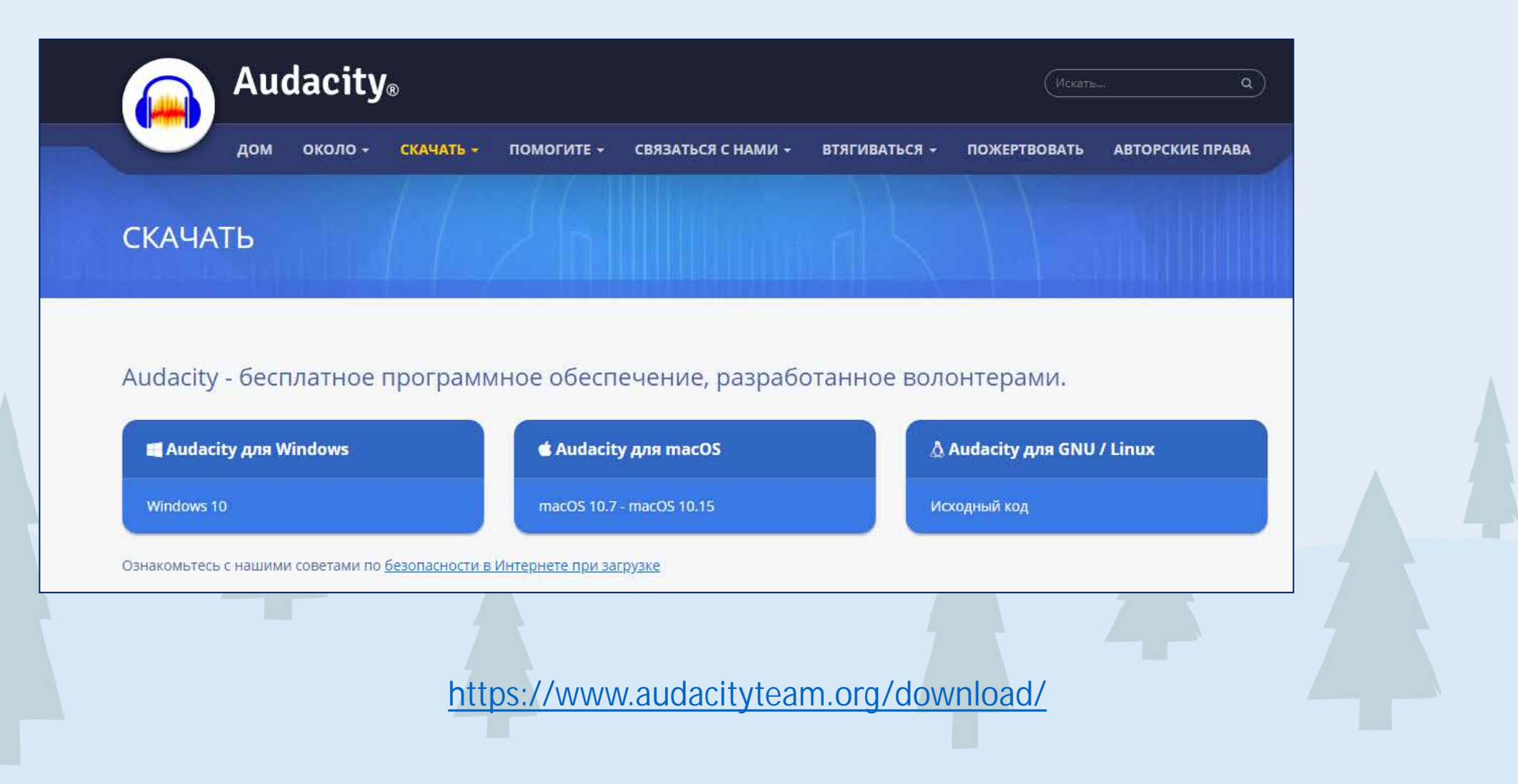

## **Как писать и обрабатывать звук в Audacity ?**

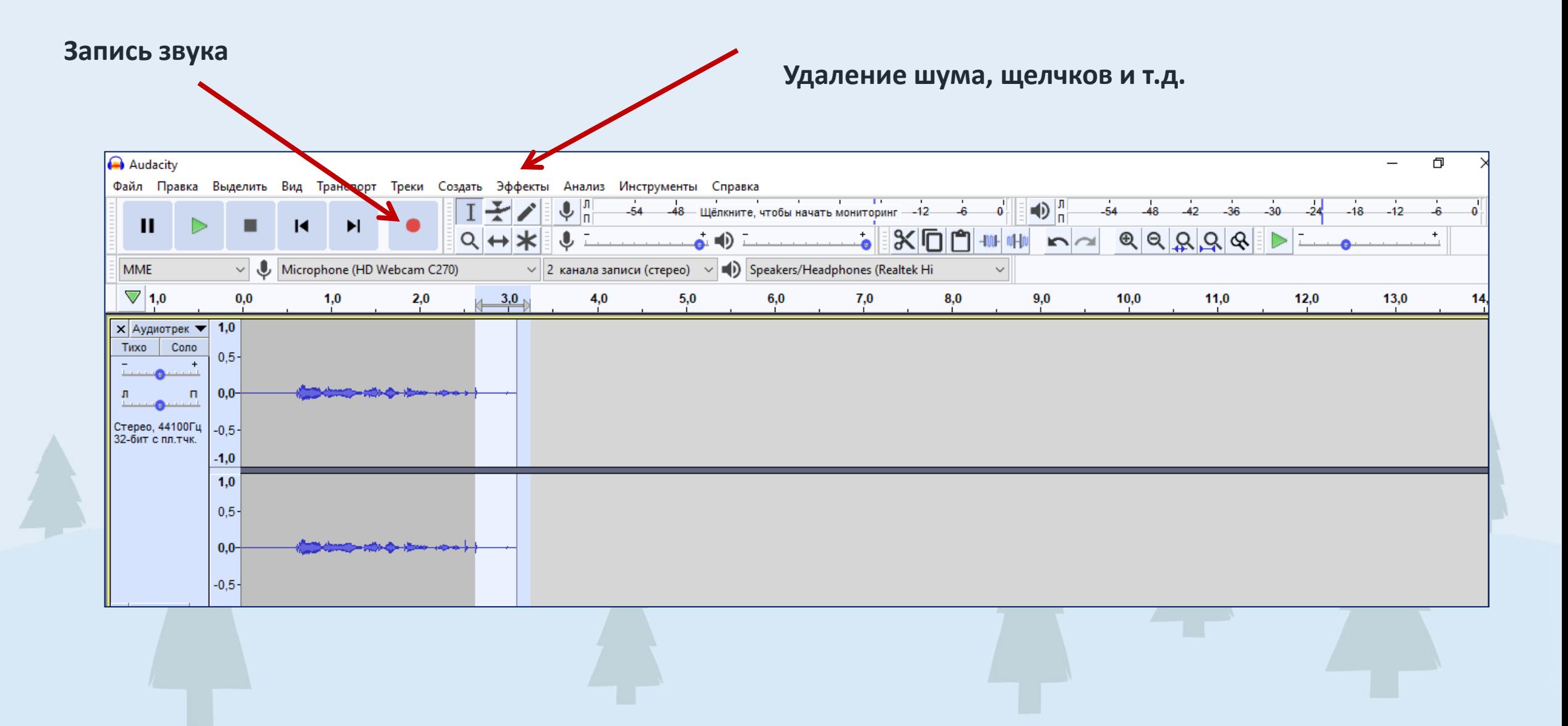

## **Как сохранить звук, записанный в Audacity ?**

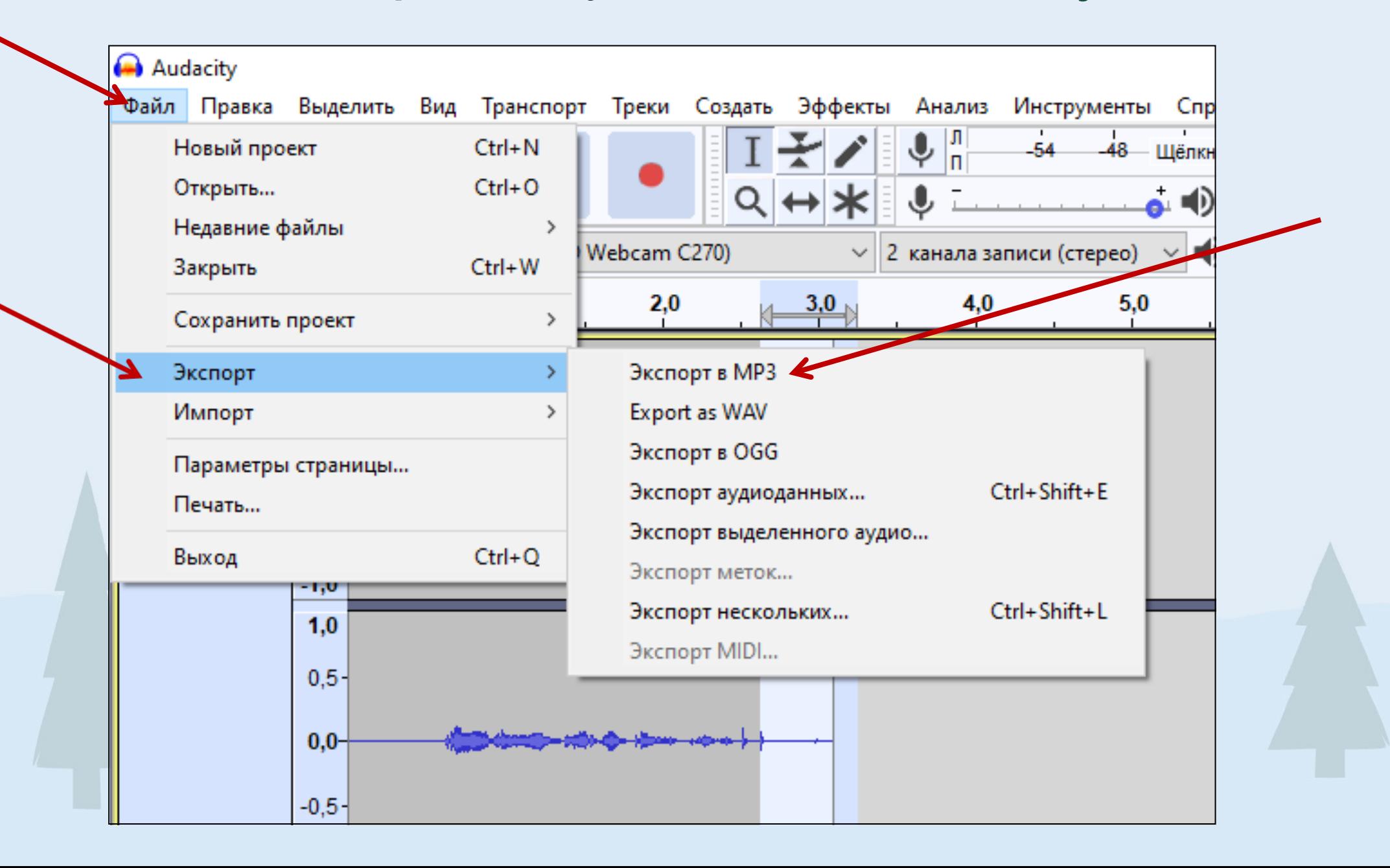

**Внедряем звук в презентацию. Вариант 2**

Звук

40 Звук из файла...

Записать звук...

Звук из организатора клипов...

**bTI** 

3.2 Во время записи звука **внутри презентации** качество звука будет зависеть от вашего микрофона

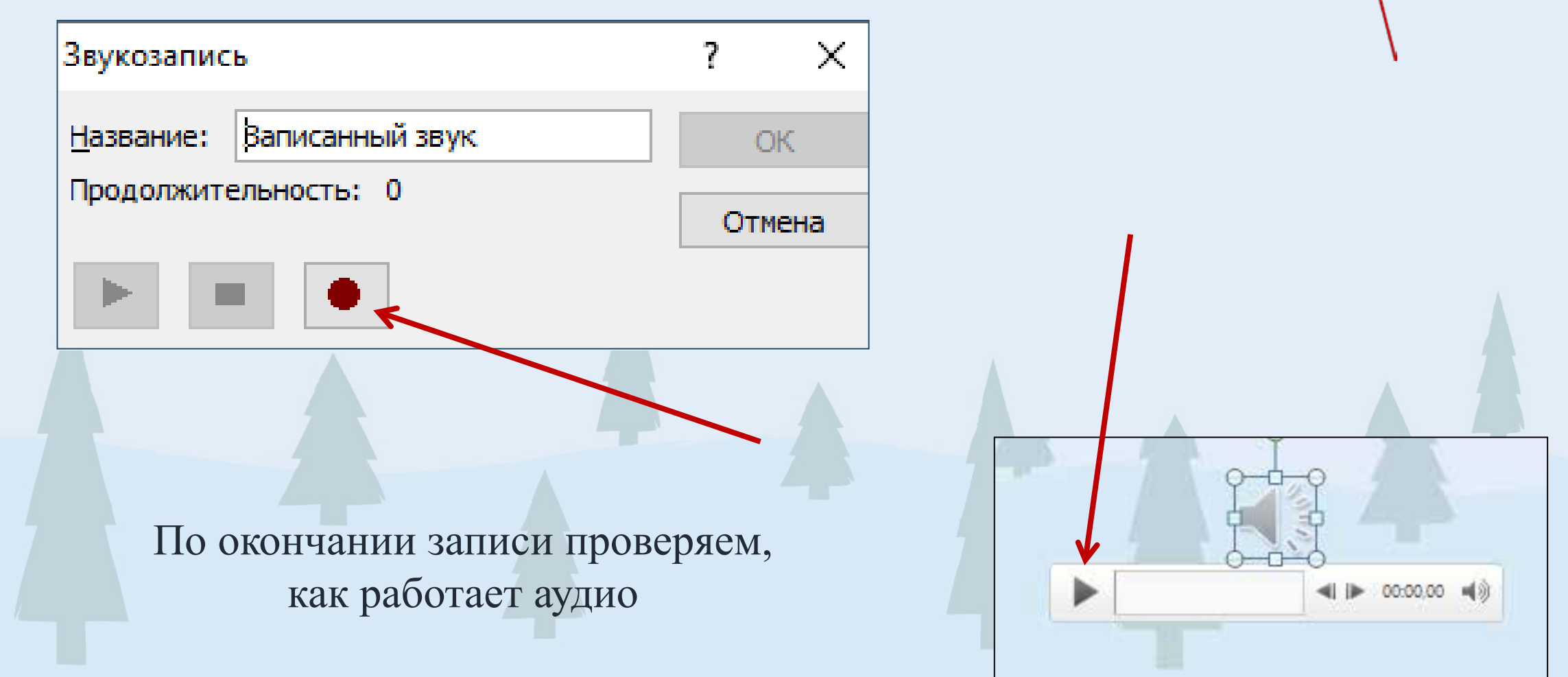

#### **Как из озвученной презентации сделать ролик?**

- 1. Чтобы сделать ролик из презентации, необходимо сохранить ее в формате **Windows Media Video**
- 2. Для сохранения используем команды: **Файл-Сохранить как**

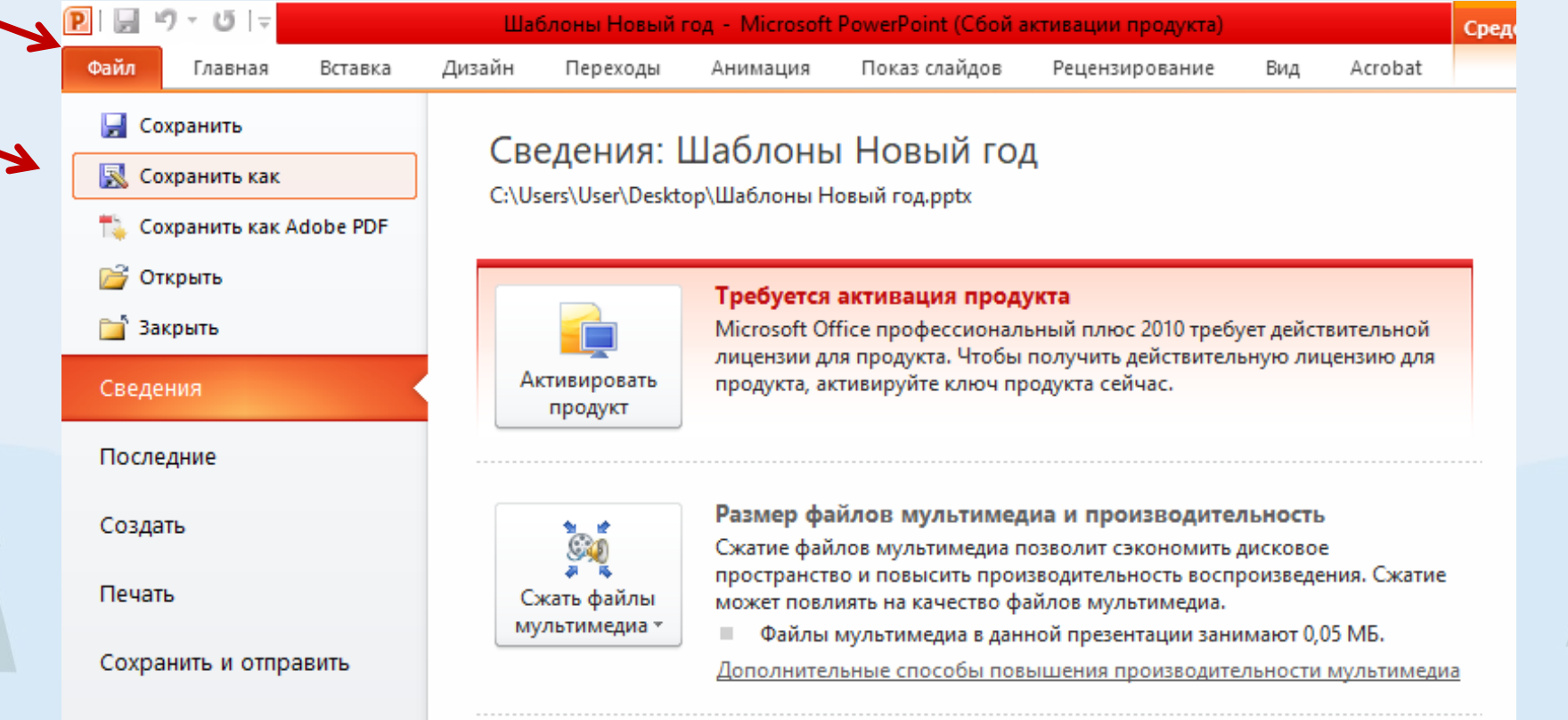

#### **Как из озвученной презентации сделать ролик?**

# 3. В **ТИПЕ файла** выбираем **Windows Media Video** и нажимаем **СОХРАНИТЬ**

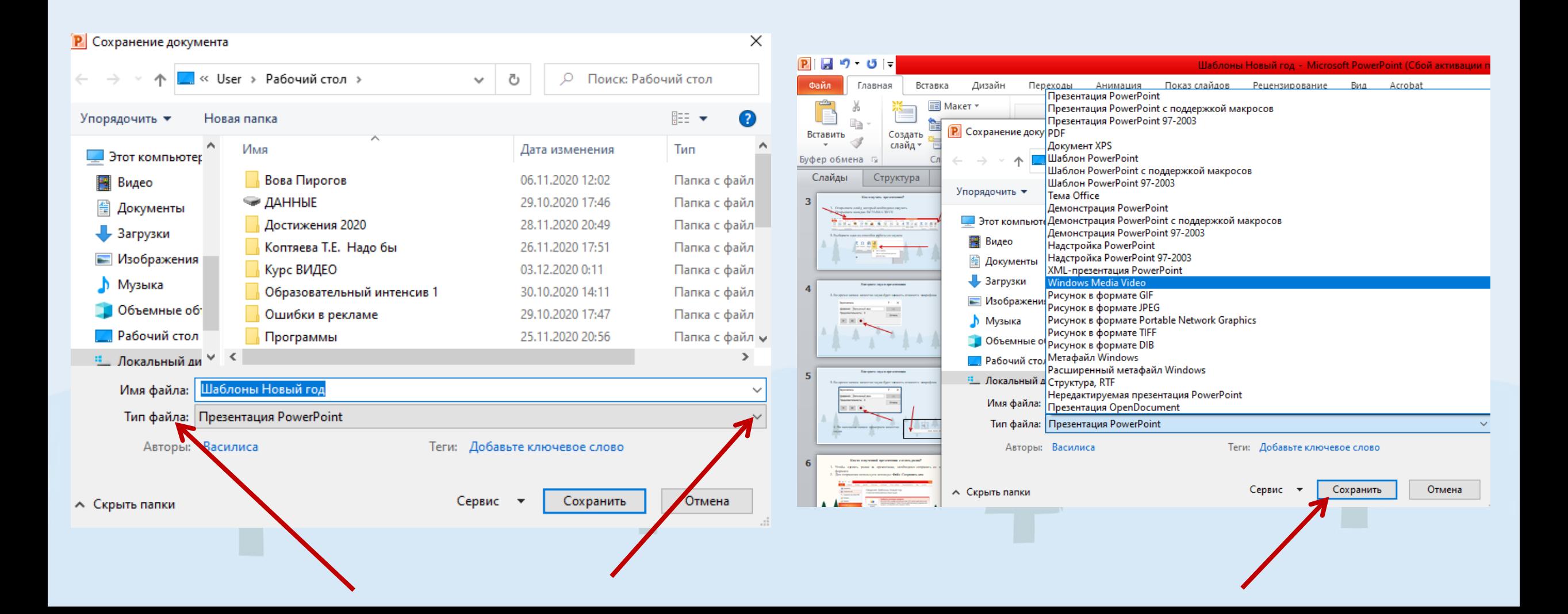

# **Удачи в творчестве!**

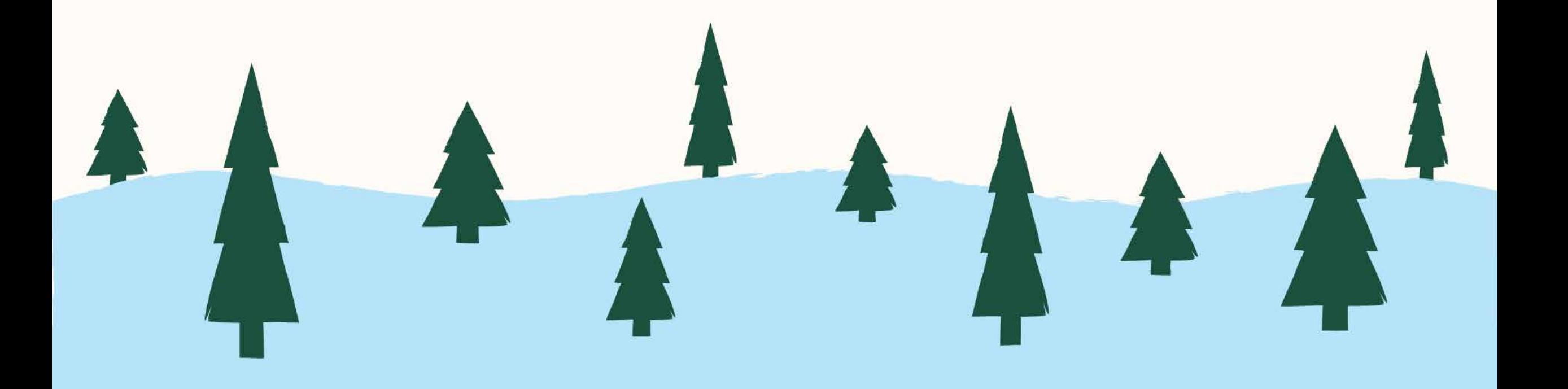